# Creatie van IPv4-toegangslijst op SG500X Series stapelbare switches  $\overline{\phantom{a}}$

## Doel

Een toegangslijst die filters inkomende en uitgaande routes voor een IP-interface plaatst. Een toegangslijst kan een van twee handelingen uitvoeren, zij kan het binnenbrengen van pakketten uit de IP-adressen op de toegangslijst toestaan of zij kan het binnenbrengen van pakketten uit de IP-adressen op de toegangslijst ontkennen. Toegangslijsten worden gebruikt met het Routing Information Protocol (RIP).

Dit artikel legt uit hoe u een toegangslijst kunt maken op de SG500X Series Stackable Switches.

## Toepasselijke apparaten

・ SG500X Series Stackable-switches

### **Softwareversie**

•1.3.0.62

## Instellingen toegangslijst

Stap 1. Meld u aan bij het programma voor webconfiguratie en kies IP-configuratie > Toegangslijst > Instellingen toegangslijst. De pagina Instellingen toegangslijst wordt geopend:

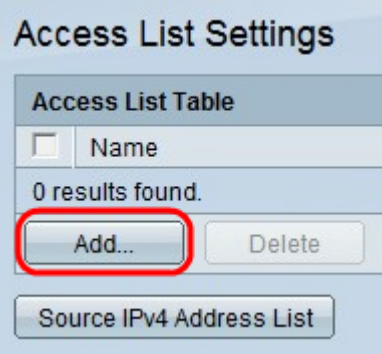

Stap 2. Klik op Add om een nieuwe toegangslijst toe te voegen. Het venster Toegangslijst toevoegen verschijnt.

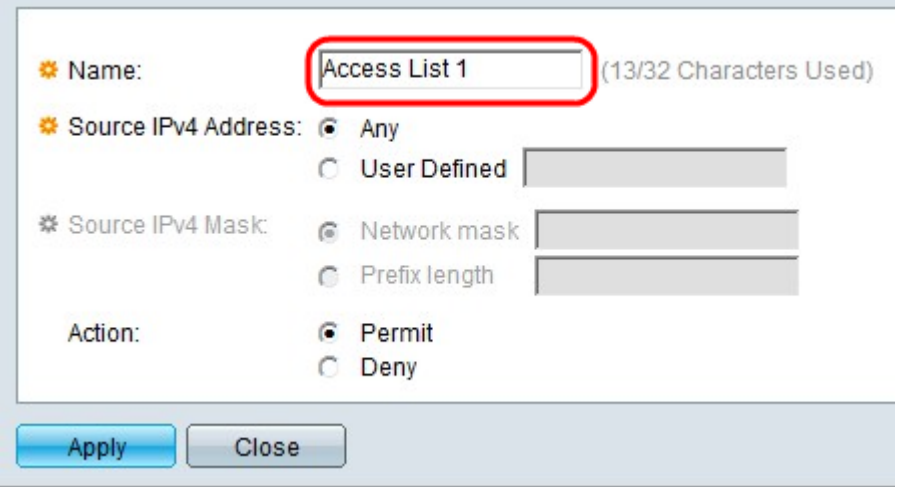

Stap 3. Voer een naam in voor de toegangslijst in het veld Naam.

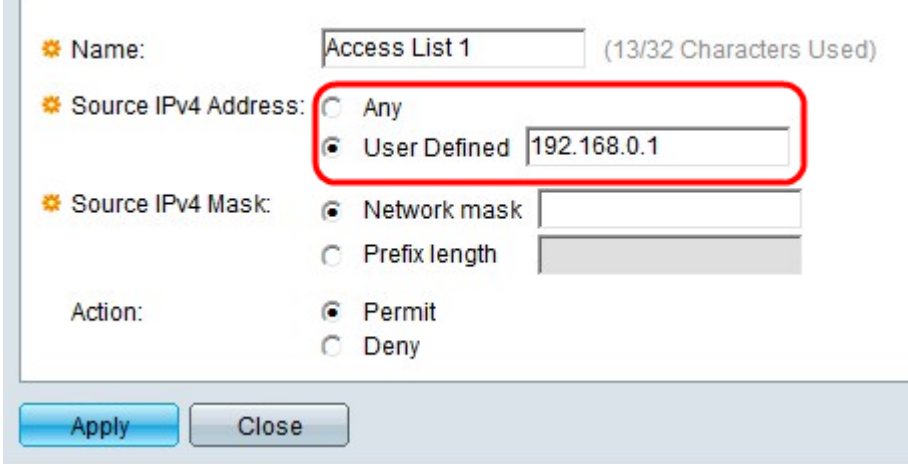

Stap 4. Klik op de radioknop die overeenkomt met het gewenste IPv4-adres in het veld Bron IPv4-adres.

・ Alle IP-adressen zijn inbegrepen.

 $\sim$ 

・ Gebruikershandleiding — Voer een IP-adres in in het veld Gebruikersnaam. Dit IP-adres wordt als het IP-bronadres gebruikt.

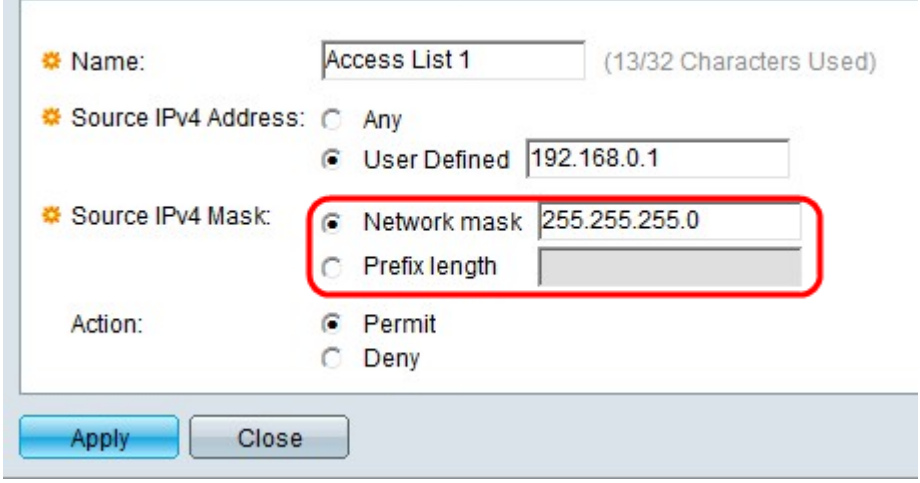

Stap 5. Klik op de radioknop die met het gewenste bron IPv4-masker in het veld Bron IPv4 masker overeenkomt.

・ Netwerkmasker - Voer het netwerkmasker in het veld Netwerkmasker. Dit definieert het netto masker voor het bron IP-adres.

・ Prefixlengte — Voer de prefix lengte in (gehele reeks binnen het bereik van 0 tot 32) in het veld Prefixlengte. Dit definieert het subnetmasker op prefix lengte voor het bron IP adres.

Opmerking: Stap 5 is alleen van toepassing indien op de door de gebruiker gedefinieerde inhoud is gedrukt in het veld Bron IPv4-adres.

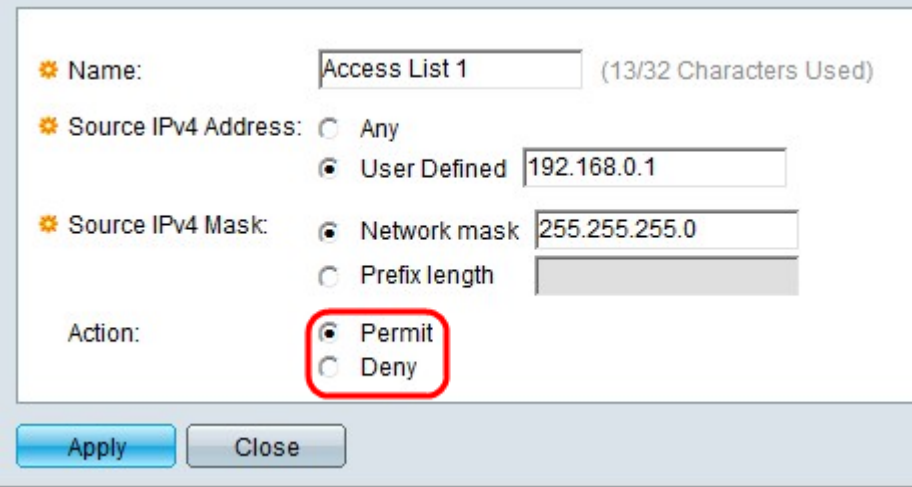

Stap 6. Klik op de radioknop die overeenkomt met de gewenste actie in het veld Actie.

・ Toestemming voor het invoeren van pakketten op het IP-adres(sen) dat/die in de toegangslijst is geselecteerd.

・ Ontken — Verwijst de plaatsing van pakketten van het IP-adres(sen) dat/die in de toegangslijst is geselecteerd.

Stap 7. Klik op Toepassen.

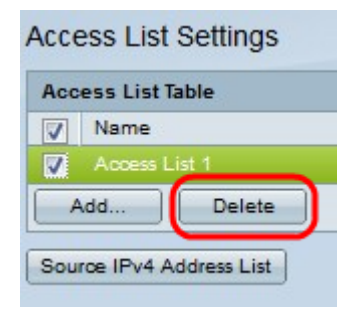

Stap 8. (Optioneel) Klik op het gewenste vakje en klik op Verwijderen om de toegangslijst te verwijderen.

Stap 9. (Optioneel) Klik op Bron IPv4-adreslijst om alle toegangslijsten met IPv4-adressen te bekijken.